### **USING MICROSOFT AUTHENTCATOR TO SECURE YOUR ACCOUNT**

### **STEP 1 – Install Authenticator App on your mobile device**

IT Service recommends using the Microsoft Authenticator app on your mobile device.

If you don't already have the Microsoft Authenticator app, you must first install it on your mobile device (cell phone, tablet, etc.). **IMPORTANT NOTE:** in this step you are ONLY installing the app, do NOT enter any additional account information into the app, those steps will come later in this process. Simply install, you will return to the app on step 3 to scan a QR code:

- **Android Devices: Google Play**
- Apple Devices: [Apple App Store](https://apps.apple.com/us/app/microsoft-authenticator/id983156458)

#### **STEP 2 – Adding Authenticator App to your Microsoft Account**

We recommend using a pc for this step and some of the following steps:

Go to<https://aka.ms/mfasetup> Select "+Add sign-in method" Select "Authenticator App" Select "Add"

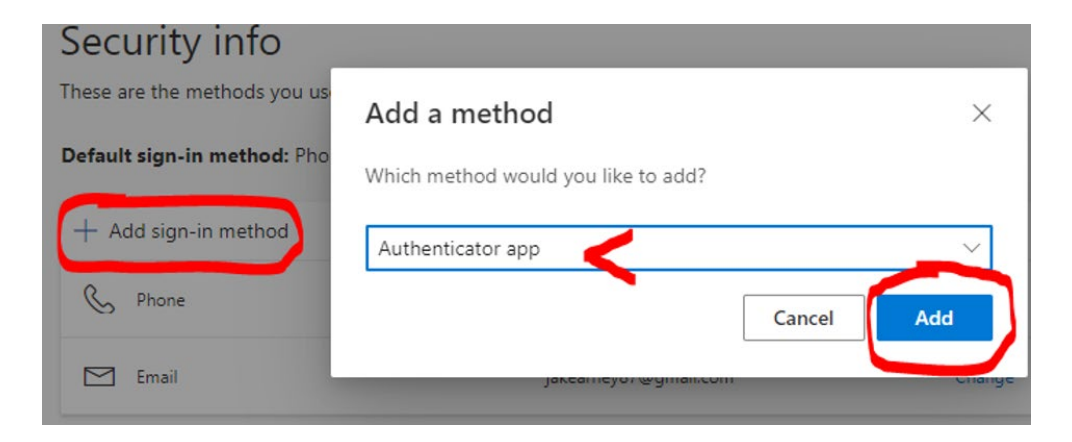

Select "Next" on the following two screens

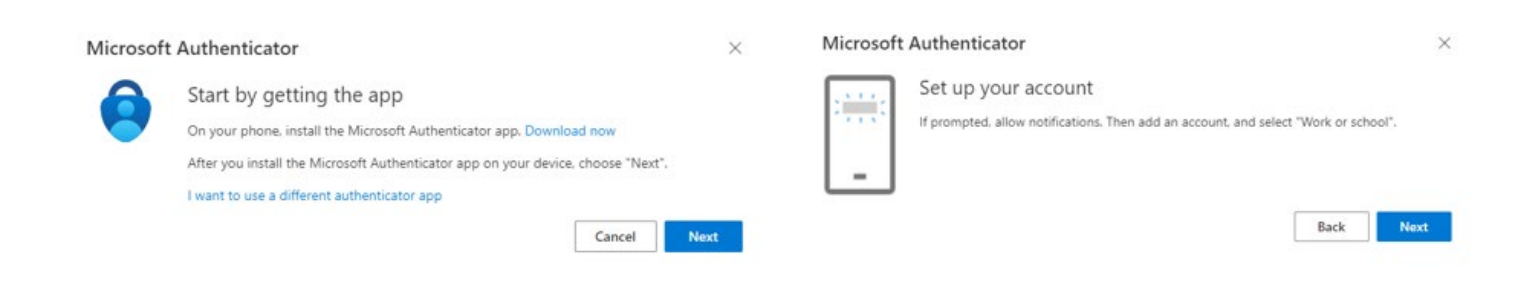

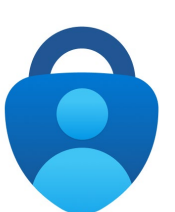

### **STEP 3 – Connecting Your Account to the App**

Open the Microsoft Authenticator app on your mobile device.

Use "+" to "Add Account" then "Work or school account" and lastly "Scan a QR code."

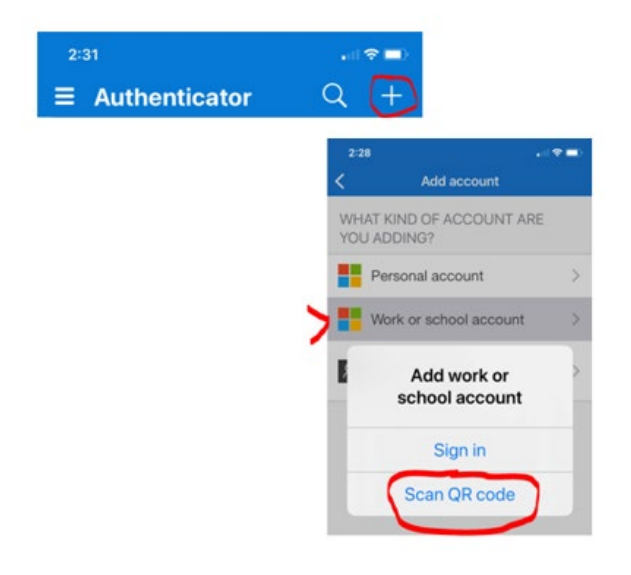

## **STEP 4 – Scanning the QR code**

Scan the QR code on your computer screen with your mobile device.

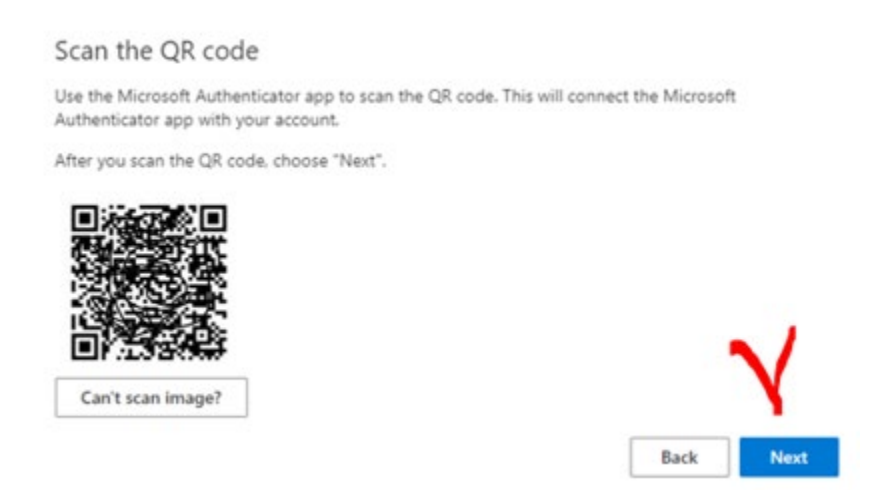

# **STEP 5 – Notification Approvals**

Approve the notifications sent to your mobile device

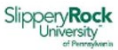

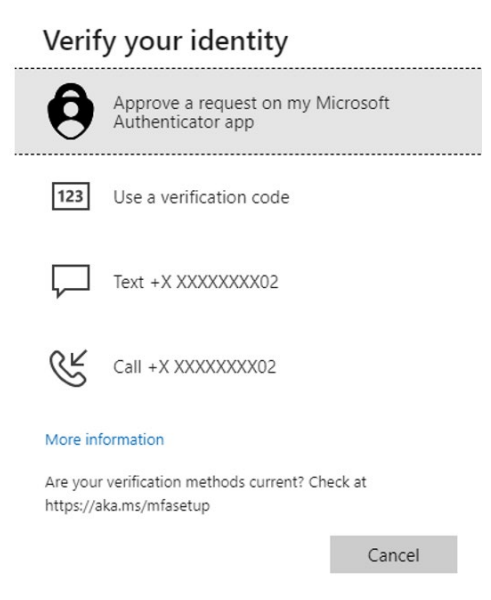

Select "Next" on the following two screens

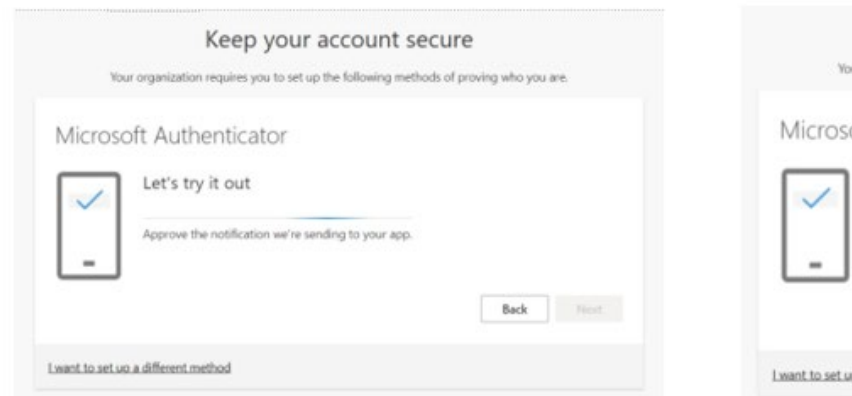

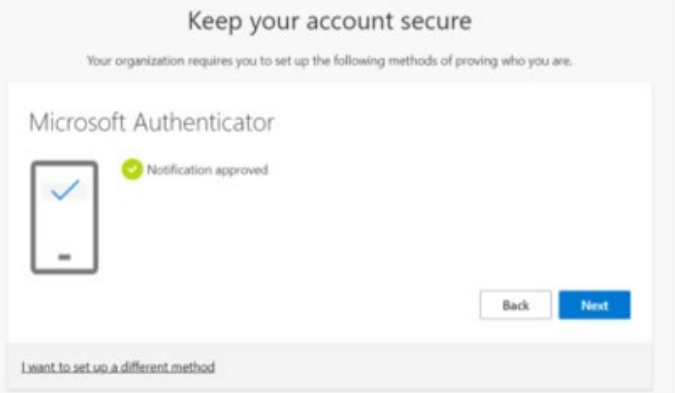

### Select "Done"

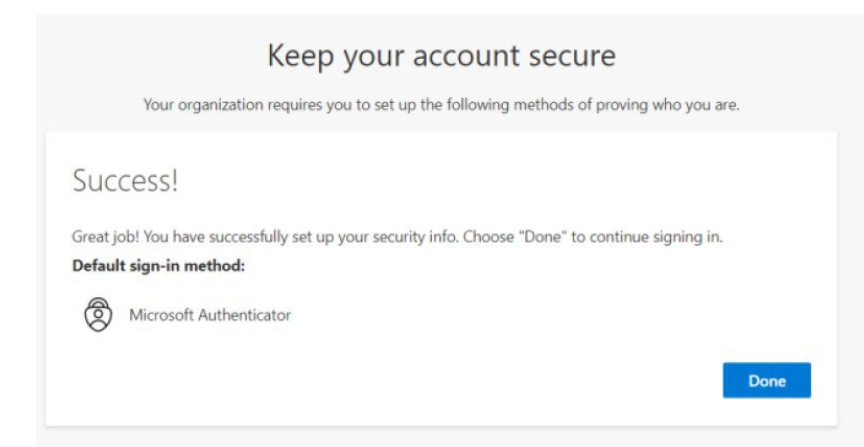

## **STEP 6 – Changing Your Default Security Method**

Go to <https://aka.ms/mfasetup>

To the right of **Default sign-in method** select "Change"

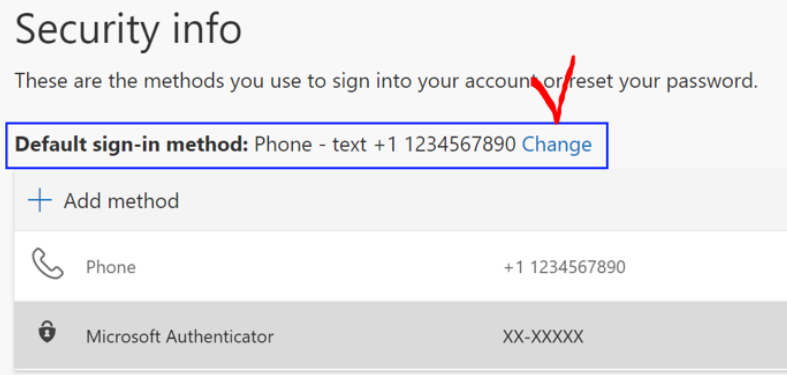

Select "Microsoft Authenticator – notification"

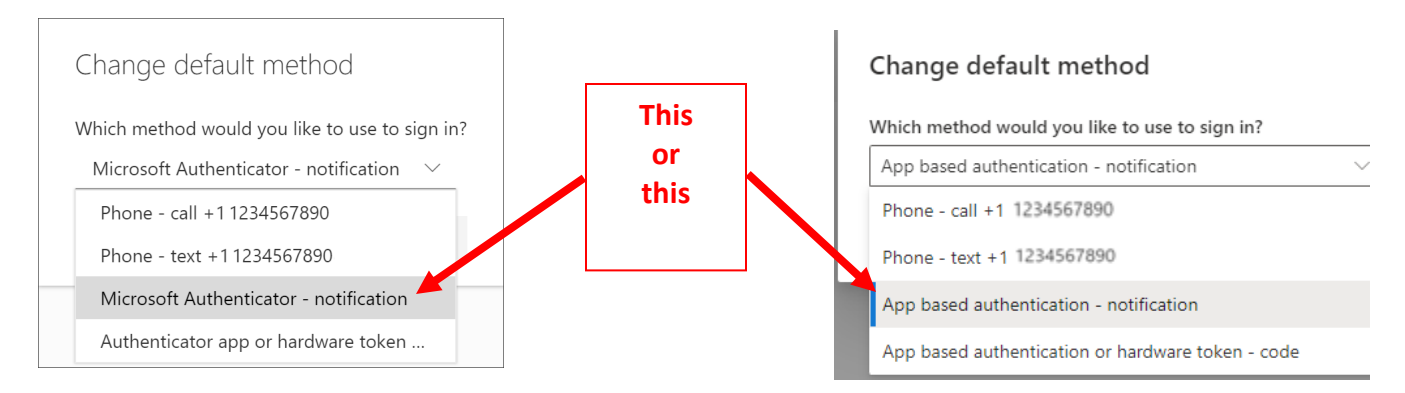

Select "Confirm"

The default method used for sign-in changes to the Microsoft Authenticator app

Default sign-in method: Microsoft Authenticator - notification Change